# **SORENA ご利用手順**

# **会員登録**

# **1.1 ホーム画面より会員登録**

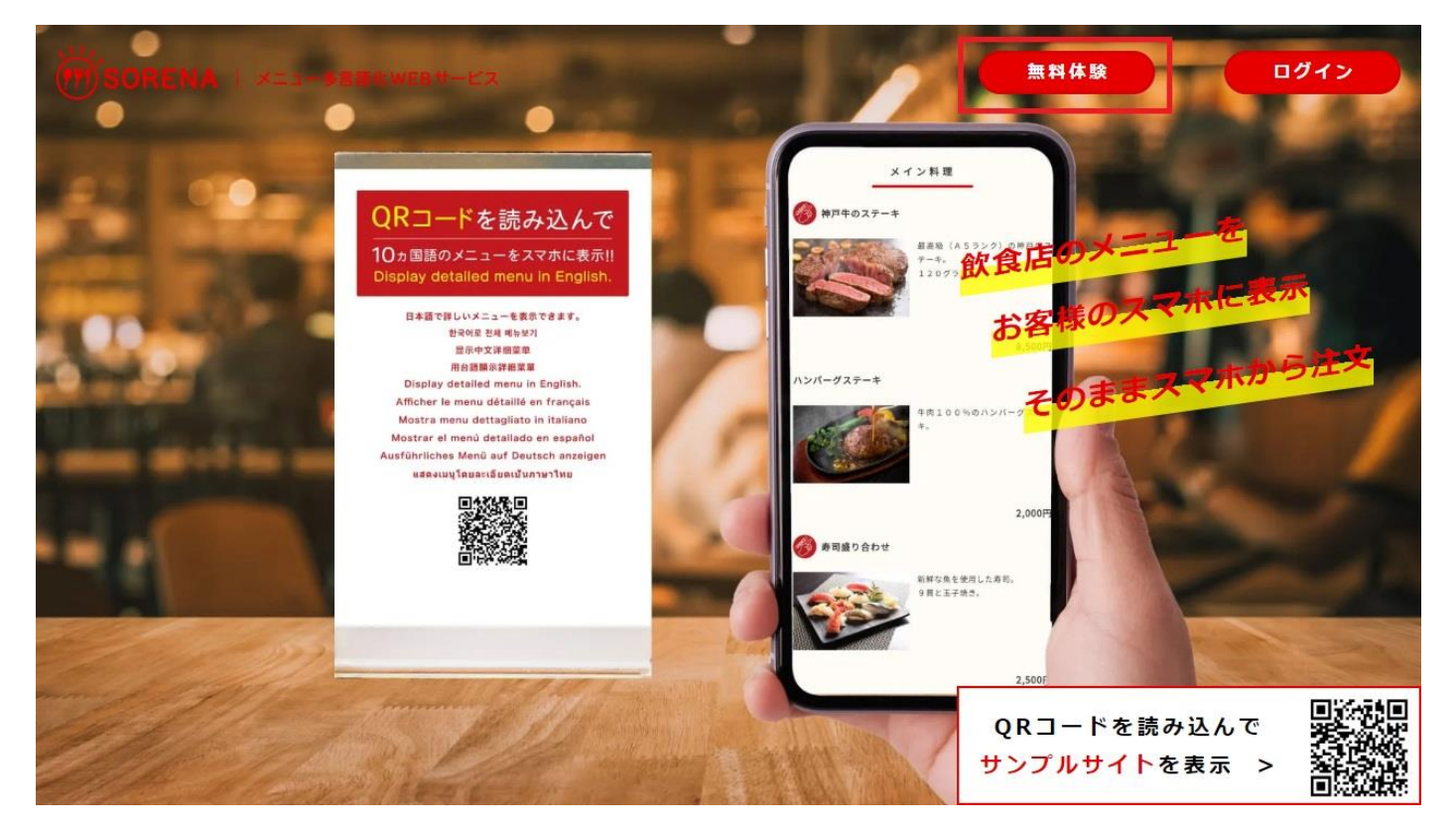

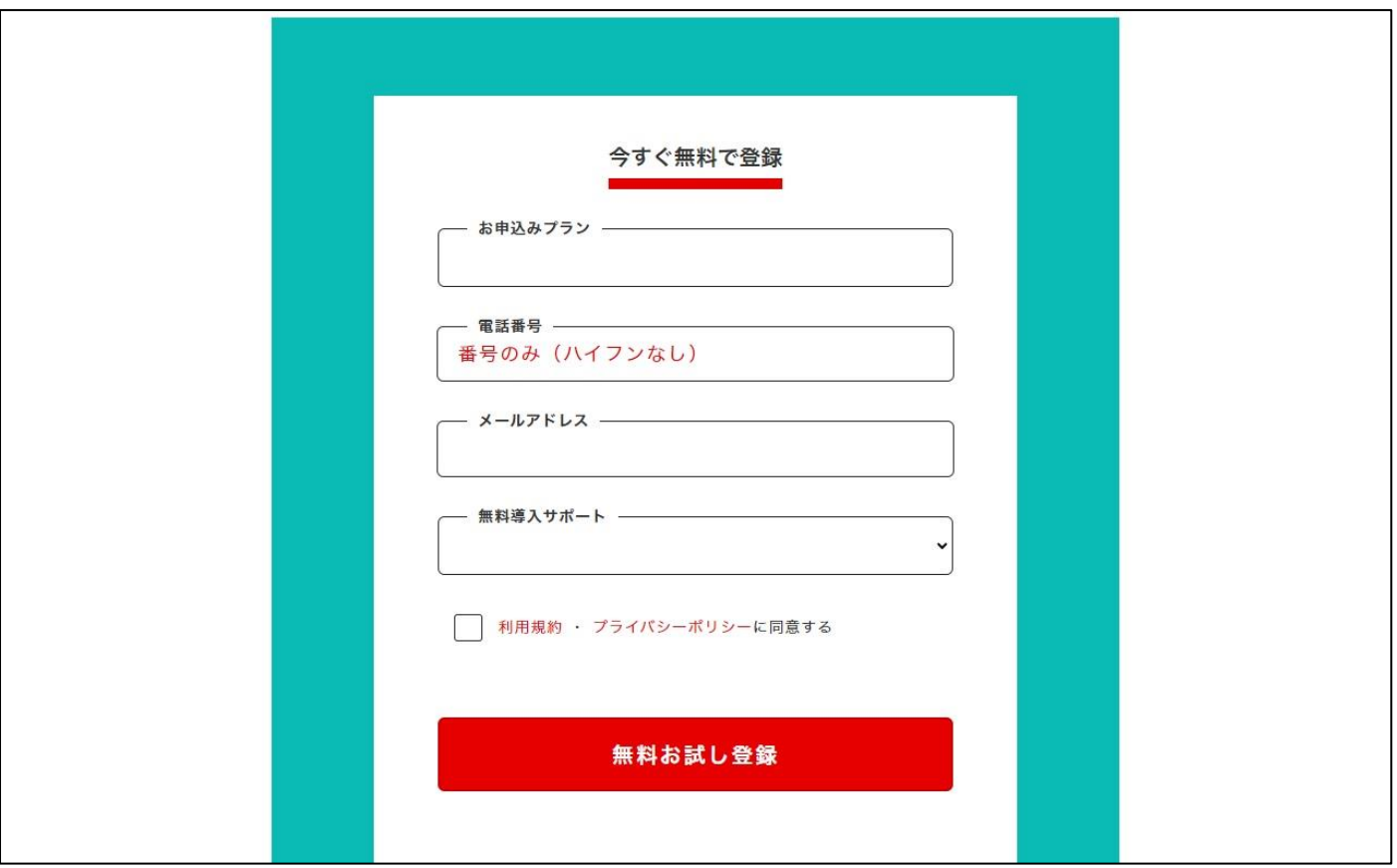

## **1.2 申込内容と会員情報を登録(仮登録)**

#### **■お申込みプラン**

①日本語メニュープラン(無料) ②翻訳メニュープラン(3 ヵ月間無料)

ご利用開始後に、日本語メニュープランから翻訳メニュープランへの変更が可能です。変更後の 3 ヵ 月間は翻訳メニュープランを無料でご利用いただけますので、まずは日本語メニュープランでお申込 みいただき、日本語のメニューで画面イメージを確定した後に、翻訳メニュープランへの切り替えをお 薦めしております。

#### **【よくあるお問い合わせ】翻訳に関するご質問**

機械翻訳ではなく、プロの翻訳家による翻訳も可能です。翻訳費用につきましては、無料にて見積も りを提供しております。英語のみをプロの翻訳家に依頼し、その他の言語は機械翻訳を使用するとい った対応も可能です。また、お客様自身で用意された翻訳内容を使用することもできますので、お気 軽にお問い合わせページからご相談ください。

#### **■電話番号**

電話番号を登録したくないお客様は、お好きな6桁以上の数字を設定いただくことも可能ですが、会 員登録後に会員番号を変更することは出来ませんので、忘れることのない番号で設定をお願いいた します。

#### **■メールアドレス**

当方からの連絡は、ご登録のメールアドレス宛に送信いたします。

ご利用可能なメールアドレスを必ずご登録ください。

モバイルやパソコンでのドメイン設定(受信拒否設定)がされている場合、ドメイン設定を解除していた だくか、ドメイン『sorena-menu.com』を受信リストに追加していただくようお願い申し上げます。

#### **■無料導入サポート**

現在お店でご利用中のメニューを、写真やデータで送るだけ。面倒なデータ入力を無料にて代行させ ていただきます。

『無料導入サポートあり』でお申込みいただいたお客様は、メールにてメニューデータをご送付くださ い。

写真のアップロードについても登録をご希望のお客様は、写真データを送付いただけますと無料にて 登録いたします。

ただし、写真の撮影や加工等の代行サービスは実施しておりません。

# **1.3 本登録の実施**

### ご登録いただいたメールアドレス宛に、仮登録完了のメールを送信させていただきます。 メールアドレスに記載されている本登録の認証URLを押していただくと会員登録が完了となります。

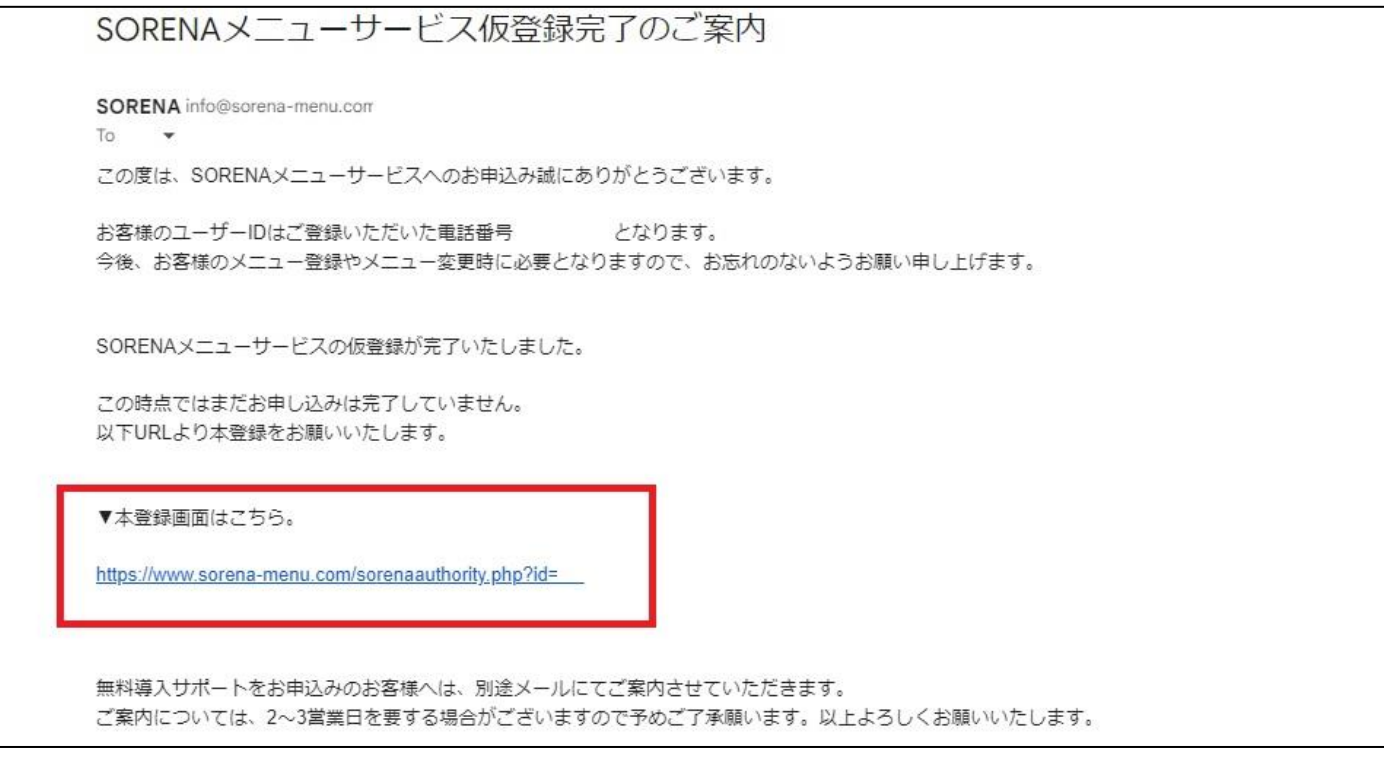

## **仮登録完了のメールが届かない場合は、再送させていただきますので、お手数ですがお問い合わせ ページよりお問い合わせください。**

<https://www.sorena-menu.com/contact>

# **2 メニュー作成**

会員ページにログインし、メニューを作成してください。 手順 1.3「本登録の実施」が未完了の場合、ログインできませんのでご注意ください。

<https://www.sorena-menu.com/userlogin>

メニュー作成の詳細については、別途『メニュー作成手順』を参照してください。

[https://www.sorena-menu.com/pdf/manual\\_menu.pdf](https://www.sorena-menu.com/pdf/manual_menu.pdf)